## BETTER DEVELOPER EXPERIENCE WITH VS CODE

VS Code で試みる開発体験の向上

Tomomi Imura

# Aloha!

#### I am Tomomi Imura Principal Cloud Advocate at Microsoft

@girlie\_mac on Twitter @girliemac on GitHub

#### $<sub>6</sub>$ </sub>

#### I love you but I hate you

- 匿名 Teams アプリ開発者

#### **MICROSOFT TEAMS PLATFORM**

Teams の開発は簡単ではない

⩥ 複数のテクノロジースタ ック(Azure, bot frameworks, Graph API など) 初期設定が面倒 ▶ 学習曲線が激しい

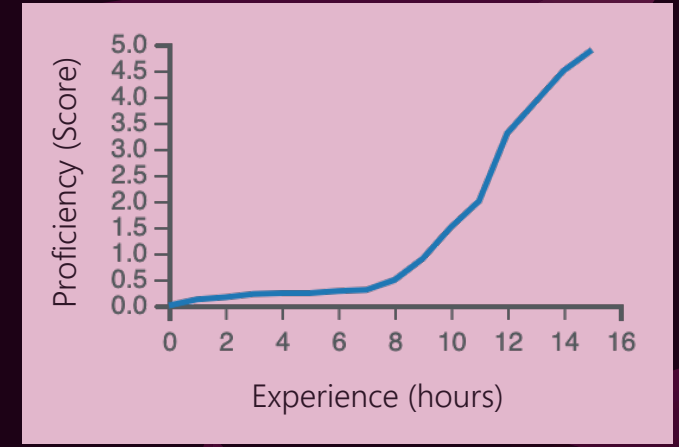

Learning Curve (Example, not actual!)

#### Example: Teams Bot Dev Flow

- **▶ M365 開発アカウント登録**
- **▶ Azure ユーザ登録**
- **▶ Azure AD でのアプリ登録**
- ▶ Bot Framework でのボット登録
- **▶ App manifest (JSON) の作成と App ID を紐づけて** アプリを設定
- ⩥ コード & デバッグ
- ⩥ Teams クライアントでテスト
- ⩥ パブリッシュ

#### I just hate you

 $<sub>6</sub>$ </sub>

- 匿名 Teams アプリ開発者

#### $<sub>6</sub>$ </sub>

#### だけど VS Code は好き

- 匿名 Teams アプリ開発者

## Tools Developers Love

OMG, we are so lucky to have 'em!

#### WEB DEVS CANNOT live without

いわゆるde-factoスタ ンダードと呼ばれる開 発ツールを持っていて ラッキー!

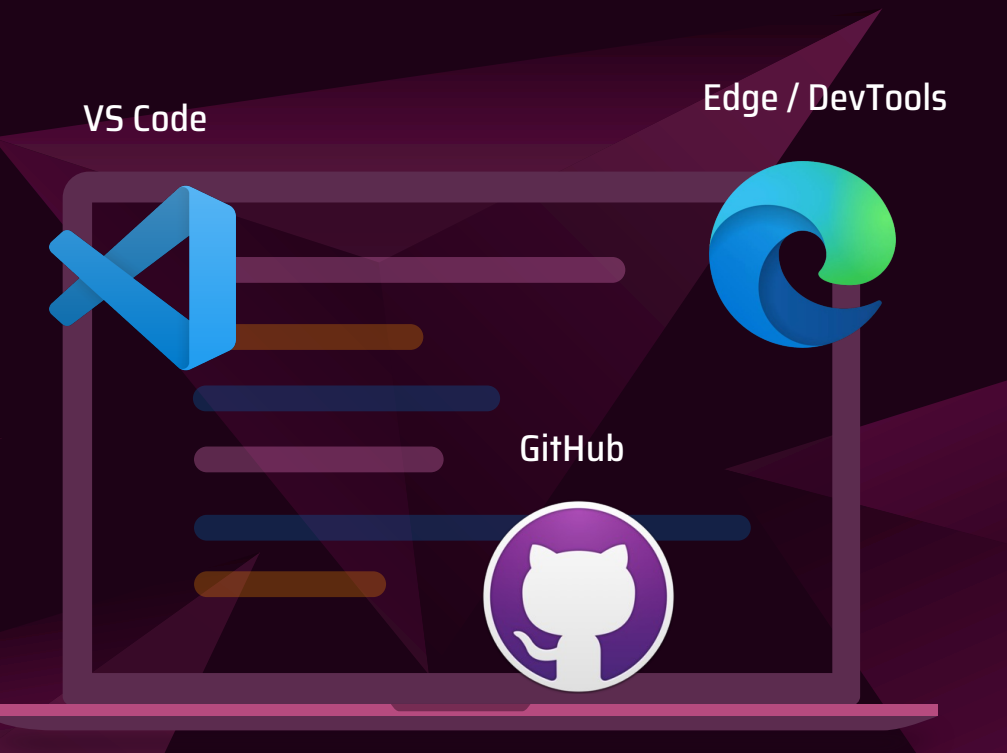

#### Teams Toolkit for VS Code

#### 開発者の苦悩を和らげるレスキュー!

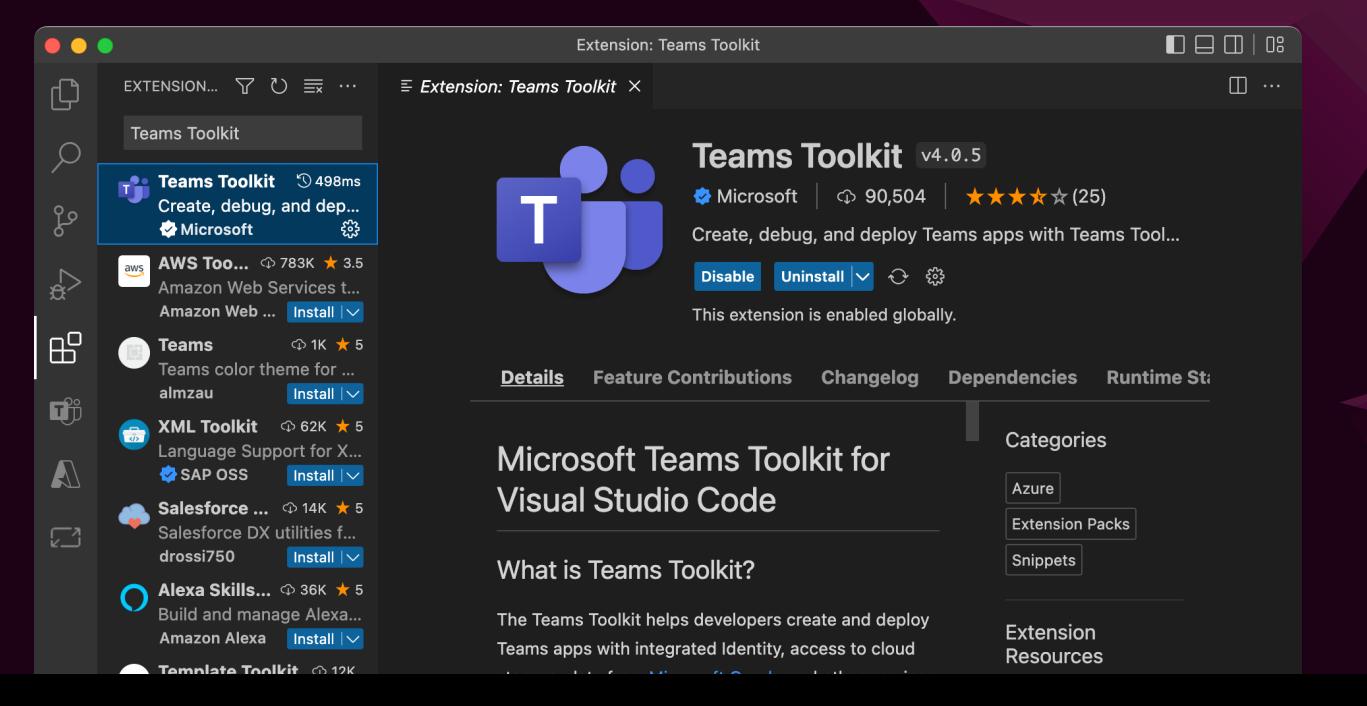

10

#### Teams Toolkit for VS Code

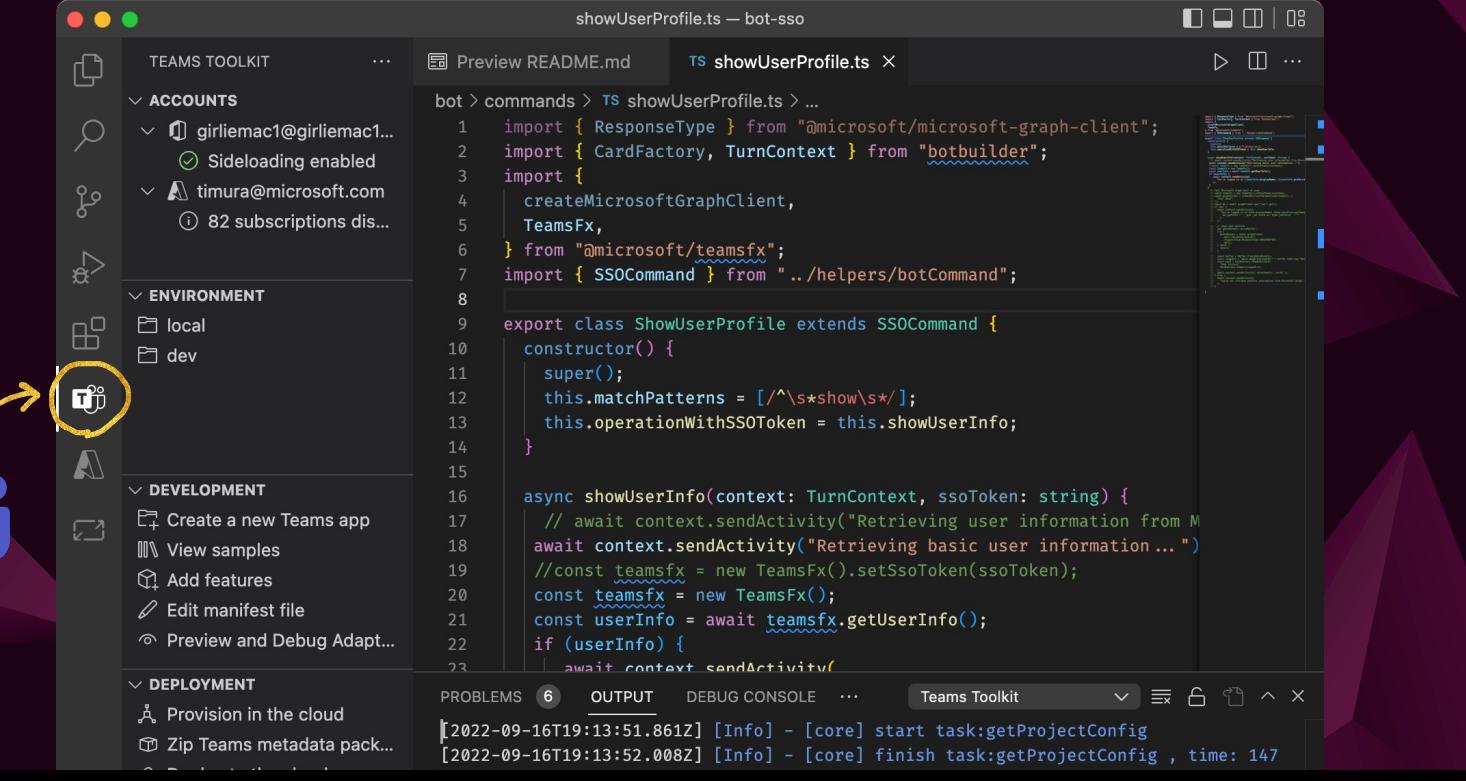

11

#### Teams Toolkit for VS Code

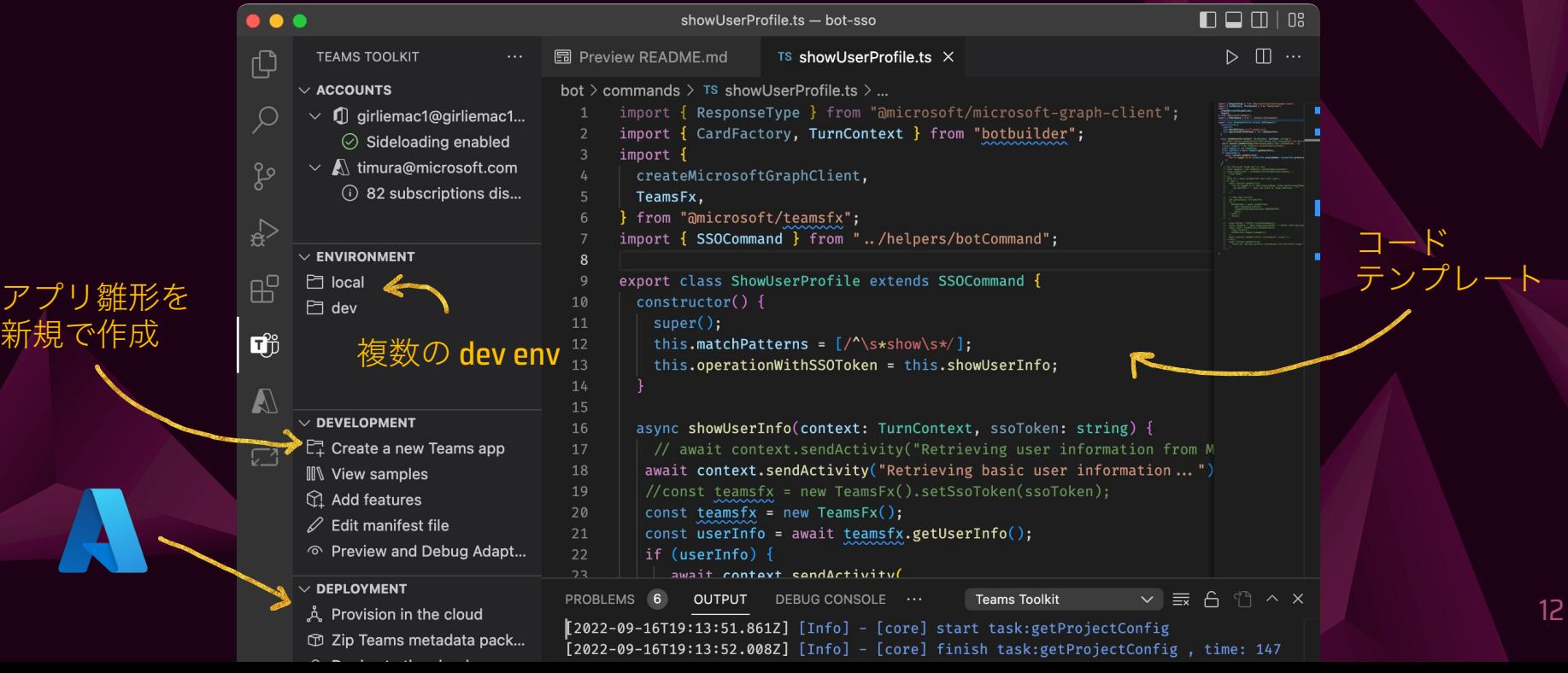

#### Teams Toolkit for VS Code **F5** $\Box$   $\Box$   $\Box$   $\Box$   $\Box$  $\bullet\bullet\bullet$ showUserProfile.ts - bot-sso 园 Preview README.md  $\Pi \cdots$ 门 **RUN**  $\triangleright$  Debug ( $\triangleright$ ફેડેરૂ , , , , TS showUserProfile.ts X  $\vee$  VARIABLES bot  $\ge$  commands  $\ge$  TS show User Profile.ts  $\ge$  ... ົ  $\Box$ import { ResponseType } from "@microsoft  $\mathcal{L}$ import { CardFactory, TurnContext } from "botbuitder" import { ပွာ createMicrosoftGraphClient, TeamsFx, from "@microsoft/teamsfx"; [1] (1) SSOBotSample-local-debug X  $\ddot{}$  $\mathbf{g}_0$ import { SSOCommand } from "../he  $\leftarrow$ teams.microsoft.com/ #/apps/a2721cbf-e1bf-404d-b0ed-da1efb73c4f9/sectio... (1) ☆  $\mathbf{G}$  :  $\rightarrow$  $\Box$  $\mathbf{8}$ export class ShowUserProfile exter **WE**  $\odot$ <sup>9</sup> Æ Q Search constructor() { super(); SSOBotSample-local-... Chat About  $\vee$  WATCH æ Di this.matchPatterns =  $\left[$  /^\s\*sho  $12$ Activity 13 this.operationWithSSOToken =  $\mathbf{C}^{\bullet}$ There is an issue while trying to sign you in and retrieve your profile photo, please type "show" command to login and consent permissions again.  $\mathbf{A}$ Chat PROBLEMS 16 OUTPUT **DEBUG CONSOLE**  $\mathbb{B}^2$ o \* Executing task: npm run dev:teamsfx 8/26 10:29 AM SOBotSa.  $\Box$ show > echobot@1.0.0 dev:teamsfx /Users/tomomi/  $\cdots$ Todav  $\vee$  CALL STACK > env-cmd --silent -f .env.teamsfx.local 9:26 AM Suggestions welcome > echobot@1.0.0 dev /Users/tomomi/TeamsApp  $\odot$ > nodemon --exec node --inspect=9239 --sig show ./index.ts  $\begin{bmatrix} 0 & 0 \\ 0 & 0 \end{bmatrix}$ Show user profile by calling Microsoft Graph API with SSO 13 Apps  $[nodemon] 2.0.19$ [nodemon] to restart at any time, enter  $(?)$  $\land$   $\odot$   $\odot$   $\Box$   $\odot$   $\land$   $\odot$   $\blacksquare$  $\Rightarrow$

#### Example: Teams Bot Dev Flow

- **▶ M365 開発アカウント登録**
- **▶ Azure ユーザ登録**
- **▶ Azure AD でのアプリ登録**
- **▶ Bot Framework でのボット登録**
- ⩥ App manifest (JSON) の作成と App ID を紐づけて アプリを設定
- ⩥ コード & デバッグ
- ⩥ Teams クライアントでテスト
- ⩥ パブリッシュ

### Dev Flow with Teams Toolkit

- **⊘**直感的な UI Tool / CLI
- アカウント・ログインの簡素化
- Bot Framework へのボット登録の自動化
- **⊘ App ID と App manifest の紐付けと設定の自動化**
- 雛形コード自動作成と、サンプルの充実
- F5 での コードデバッグ
- F5 でアプリを Teams クライアントにインストール デプロイアシスト

#### **MORE**

- TeamsFx (共通機能を備えたライブラリ)  $\bigotimes$
- 複数環境サポート
- コラボマネージメント  $\bigotimes$
- ARM & Bicep を使った Azure プロビジョン  $\bigotimes$
- CI/CD  $\bigotimes$
- シナリオ・ベースの雛形アプリ
- Teams Toolkit for Visual Studio for .NET devs!

#### **MORE VS CODE EXTENSIONS BY MICROSOFT** 拡張機能で開発者体験をもっと豊かに

- ⩥ Azure Tools
- ⩥ TypeScript intellisense
- $\triangleright$  ES Lint for VS Code integration
- ⩥ Jupyter Notebook support
- ⩥ Japanese Language Pack
- ⩥ Edge DevTools for VS Code
- ⩥ 社内向けツール

#### More VS Code Extensions by Microsoft

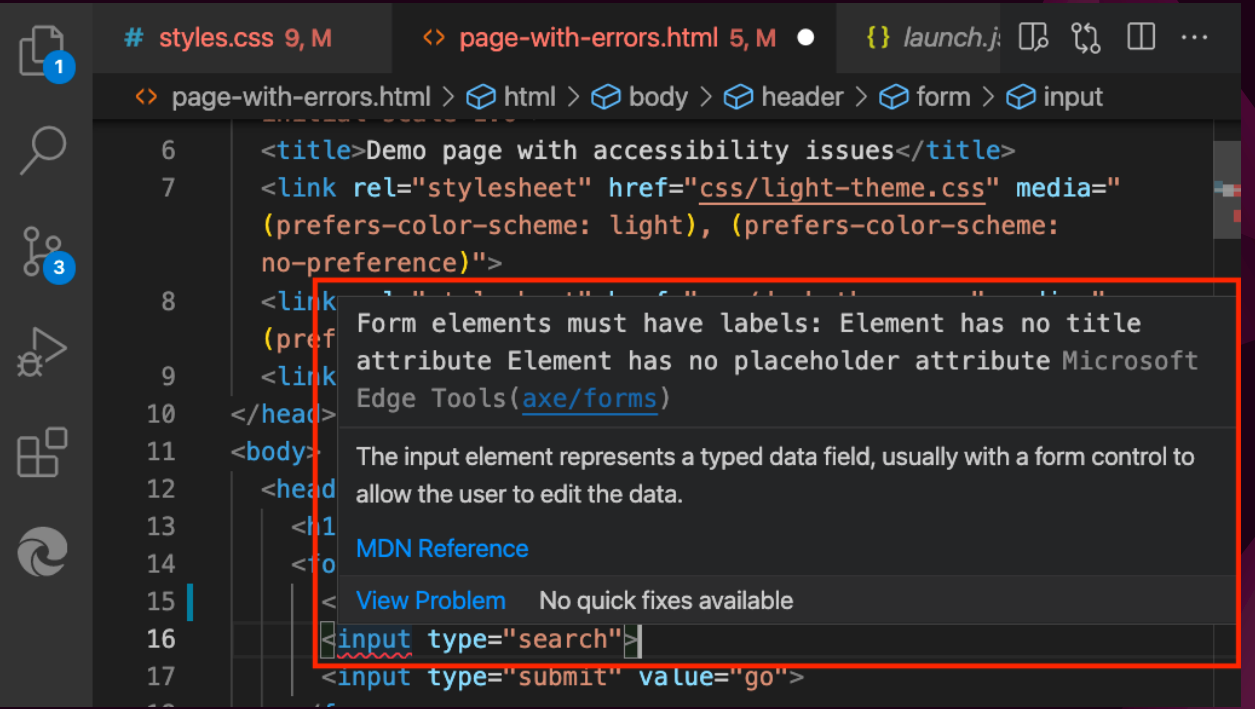

# More with VS Code & GItHub

I am bragging about cool stuff

### **VS CODE & GITHUB WHAT'S NEW**

- ⩥ Remote development
- ⩥ Codespaces
- ⩥ vscode.dev
- ⩥ VS Code Server
- ⩥ CoPilot

#### RELEASE TIMELINE

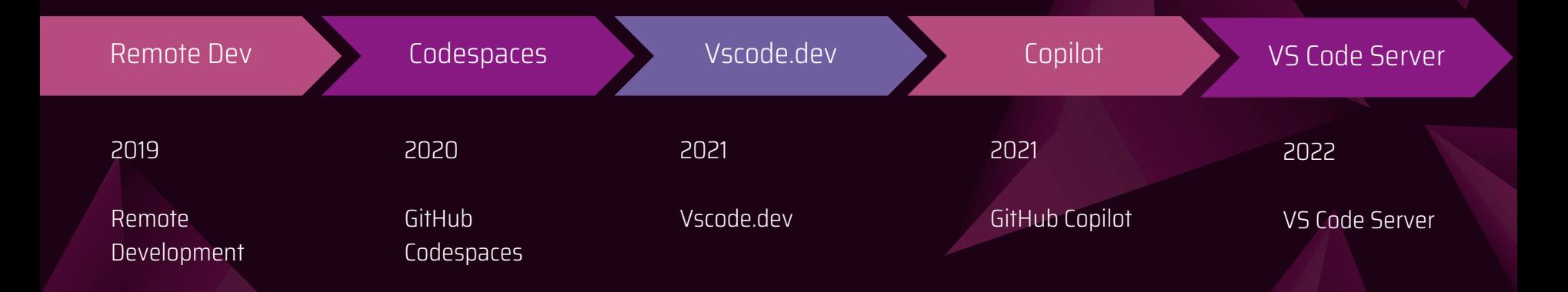

#### Remote Development ⩥ コンテナ ⊳ Docker ■ devcontainer.json でのコンテナの設定 ⩥ リモートマシン / VM ⊳ SSH ⩥ Windows Subsystem for Linux (WSL)

#### **GITHUB CODESPACES**

#### ブラウザ、または VS Code で動くクラウドベース環境

23 /features/codespaces

 $\mathscr O$  github.com

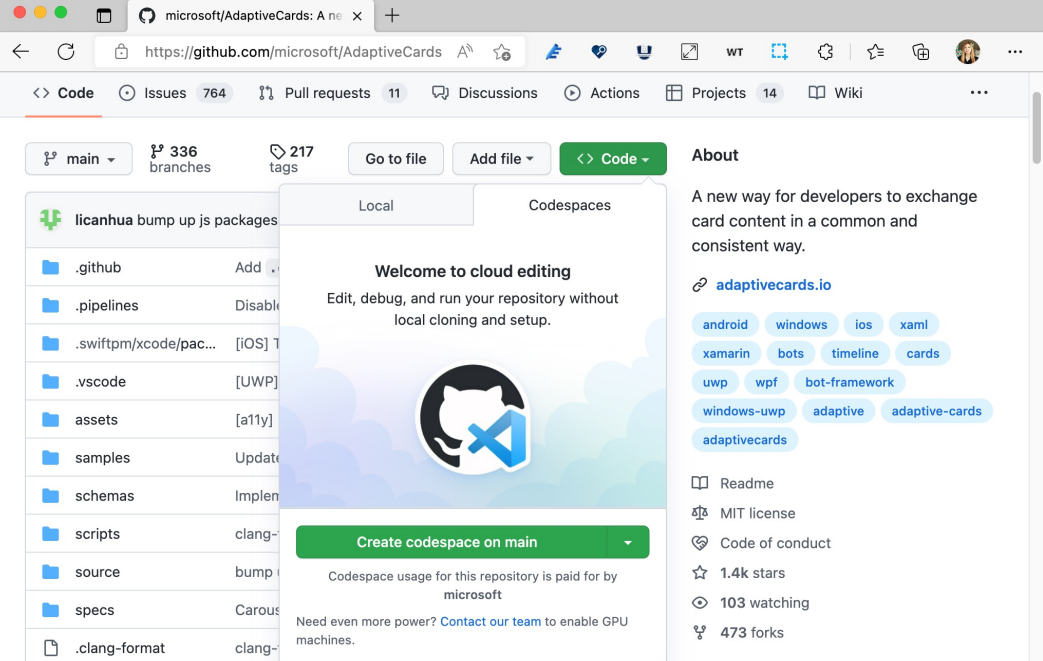

#### VSCode.dev–VS Code on Browser

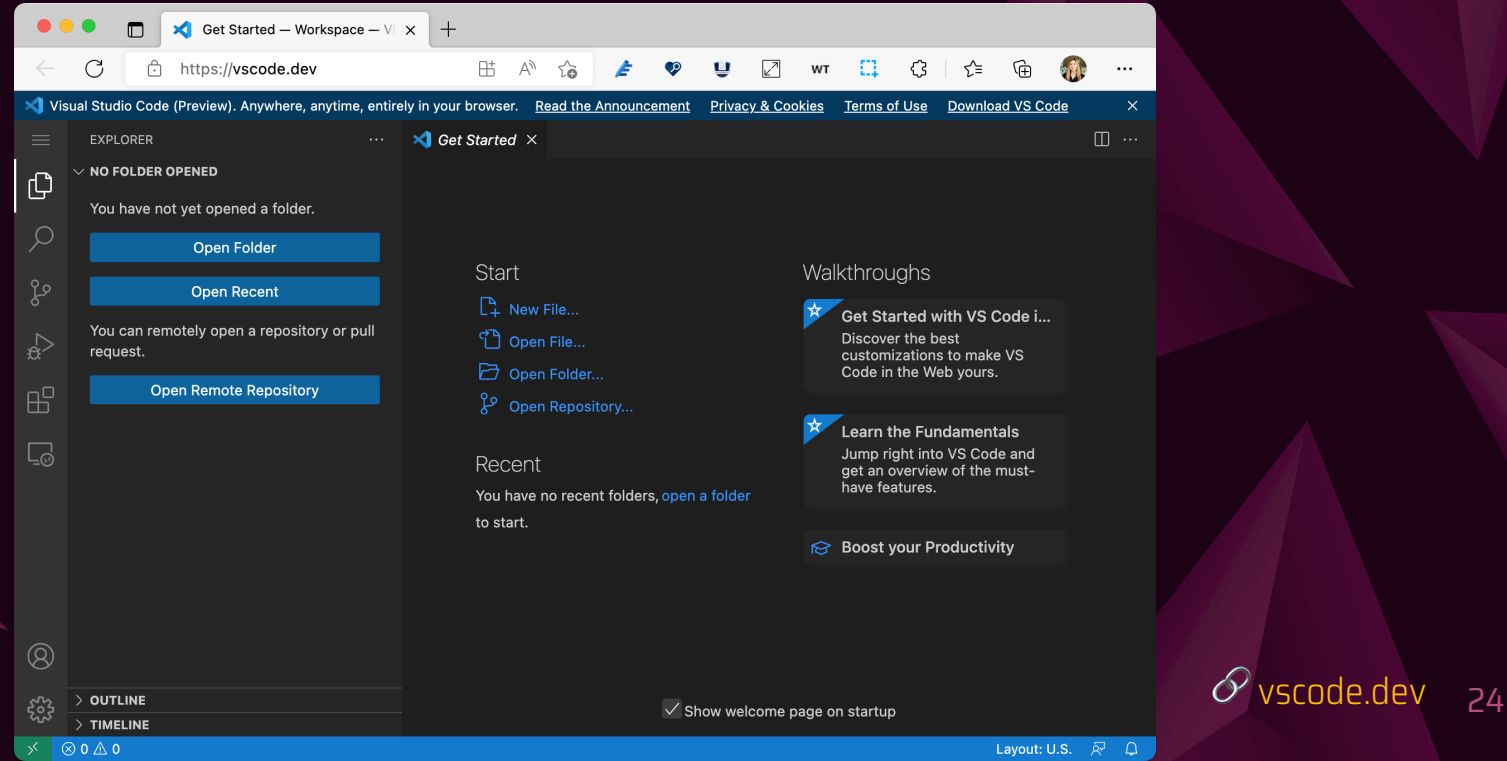

#### VS Code Server

自分の開発マシンを VS Code Server にして どこからでも vscode.dev で接続しよう

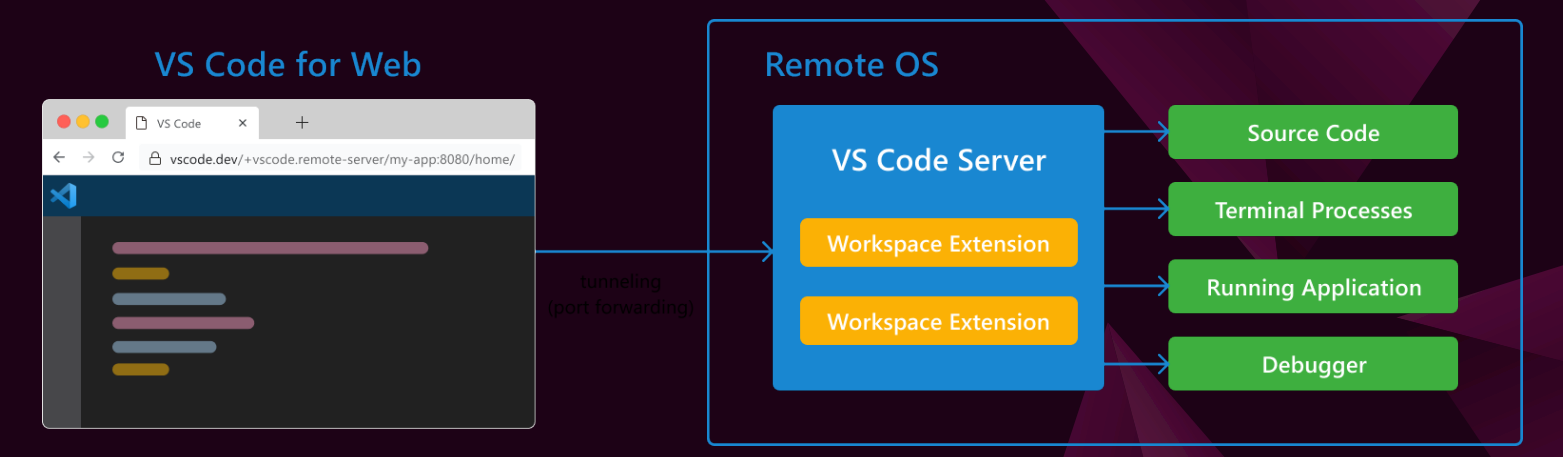

#### $\mathscr O$  https://code.visualstudio.com/docs/remote/vscode-server  $_{25}$

#### **VS CODE SERVER**

#### iPad 上でもコードができる!

vscode.dev/+ms-vscode.remote-server/ My-app:8000/home/tomomi/…

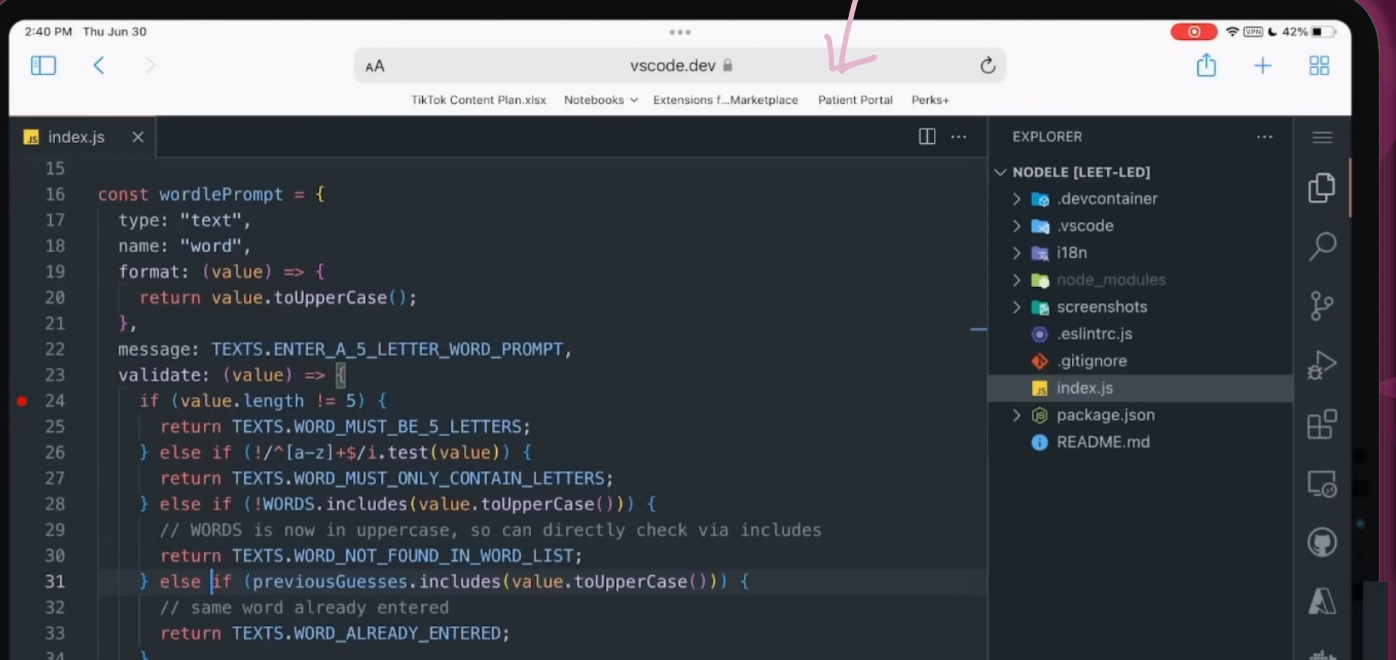

26

#### GitHub Copilot

1 #!/usr/bin/env ts-node

3 import { fetch } from "fetch-h2"; 5 // Determine whether t 

#### TikTok @vscode

VS Code チームからの最新 ニュースや Tips & Tricks を TikTok でお届け

Do you want fed or do you want to know what's new in C++23?

00:04/00:56

ch TikTok @vscode

#### VS CODE ROADMAP

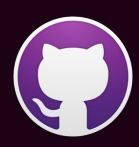

github.com/microsoft/vscode/wiki/Roadmap

# MAHALO!